### Performance Review for Classified Employees

Step 4 – Employee Acknowledgement

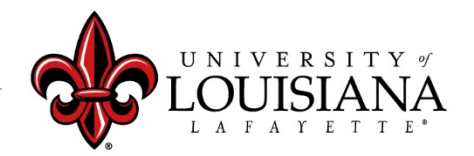

### Access Cornerstone

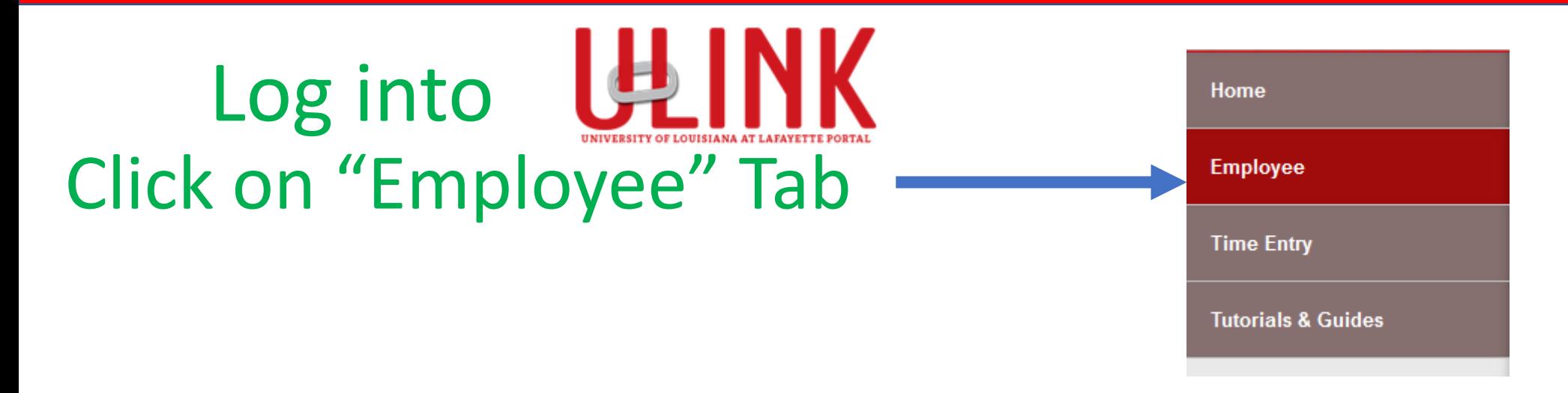

Click on "Cornerstone & **Cornerstone & Training** Training" on upper right of Page

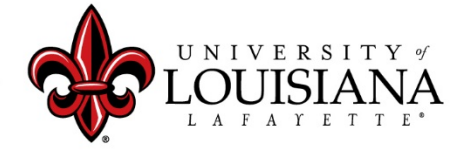

## Open Review in Cornerstone

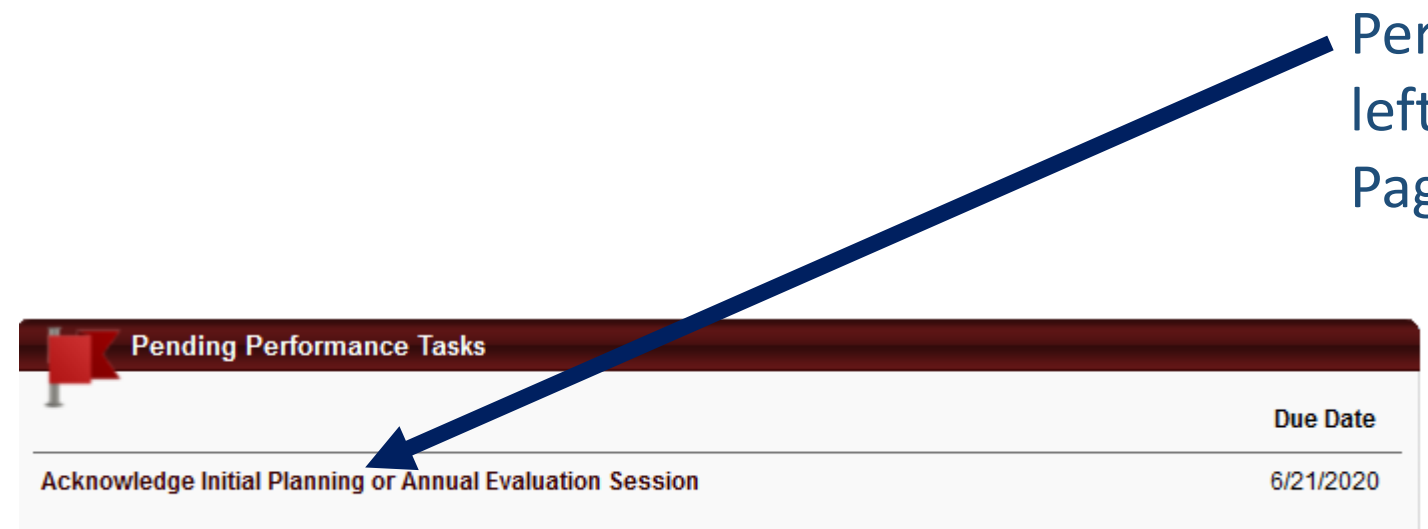

Click on the task in the "Pending Performance Task" box found on the lower left corner of your Cornerstone Welcome Page

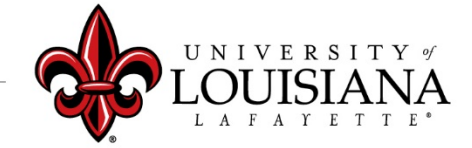

# Review PES Planning for Rated Year

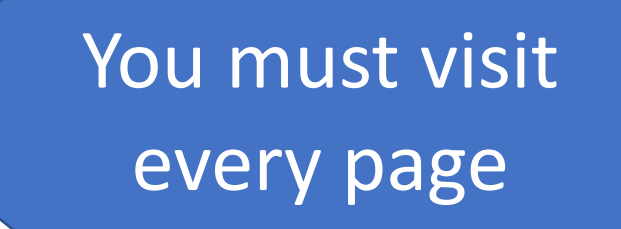

- **\* Review Mission Statement** > Click "Next"
- **Expectations** > Click "Next" > Click "Next"
- **EXPERIGN Planning Signatures** > Click "Save & Continue"
- **\*** Review Updated Planning Session (if applicable) > Click "Next"

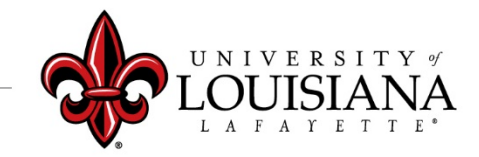

No Skipping

# Review Rating

Review rating and any comments or attachments provided by Supervisor

#### **Overall Evaluation**

Supervisor Name (Manager) Rated: Successful Review: 2020/2021 SCS PES - Initial Planning and Annual Evaluation Form Time: 6/15/2020 4:27 PM

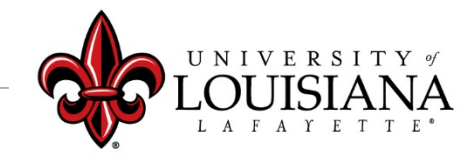

# Electronically Sign Rating

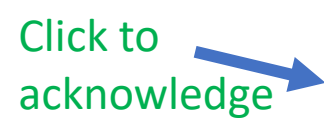

Employee: By signing and dating this form, I am certifying that my evaluating supervisor has conducted an evaluation session with me on the date shown.

 $\Box$  Decline to sign

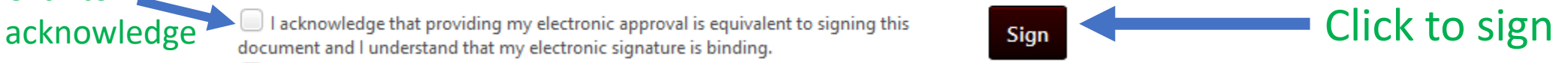

Employee: By signing and dating this form, I am certifying that my evaluating supervisor has conducted an evaluation session with me on the date shown.

**Your Name** Date:6/16/2020

Redo

The screen will change to this; do **NOT** click Redo

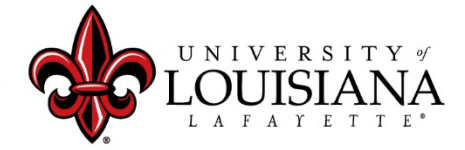

### Submit Step 4

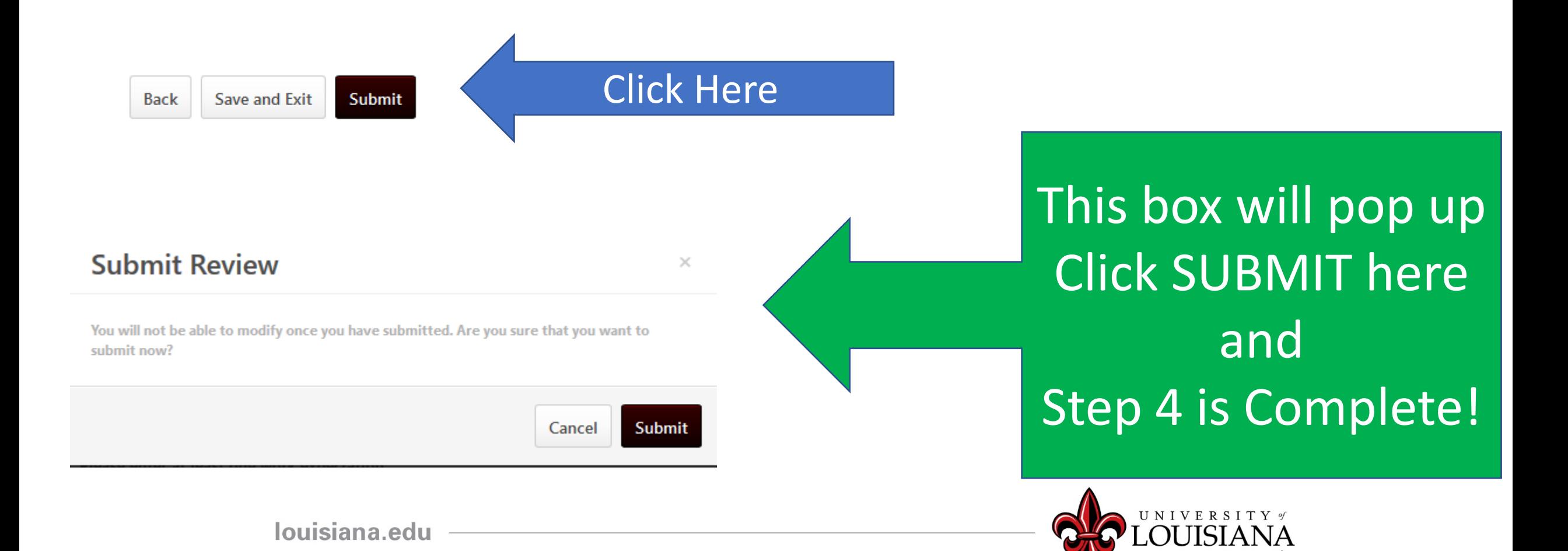

## Workflow for PES Review

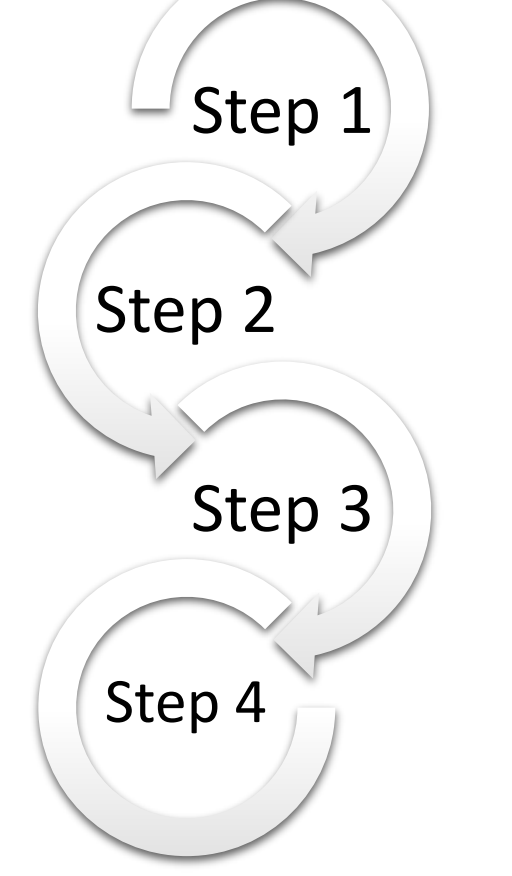

Step 1: Supervisor enters Rating for Employee Step 2: 2<sup>nd</sup> Level Supervisor Reviews & Signs Step 3: Supervisor Discusses Rating with Employee & Signs Step 4: Employee Signs Rating

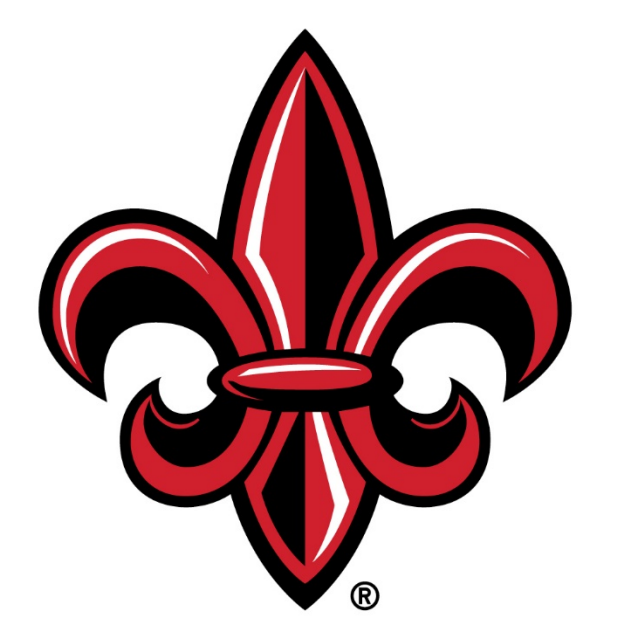

### UNIVERSITY of LOUISIANA L A F A Y E T T E ®